# **Land in ei** – video les

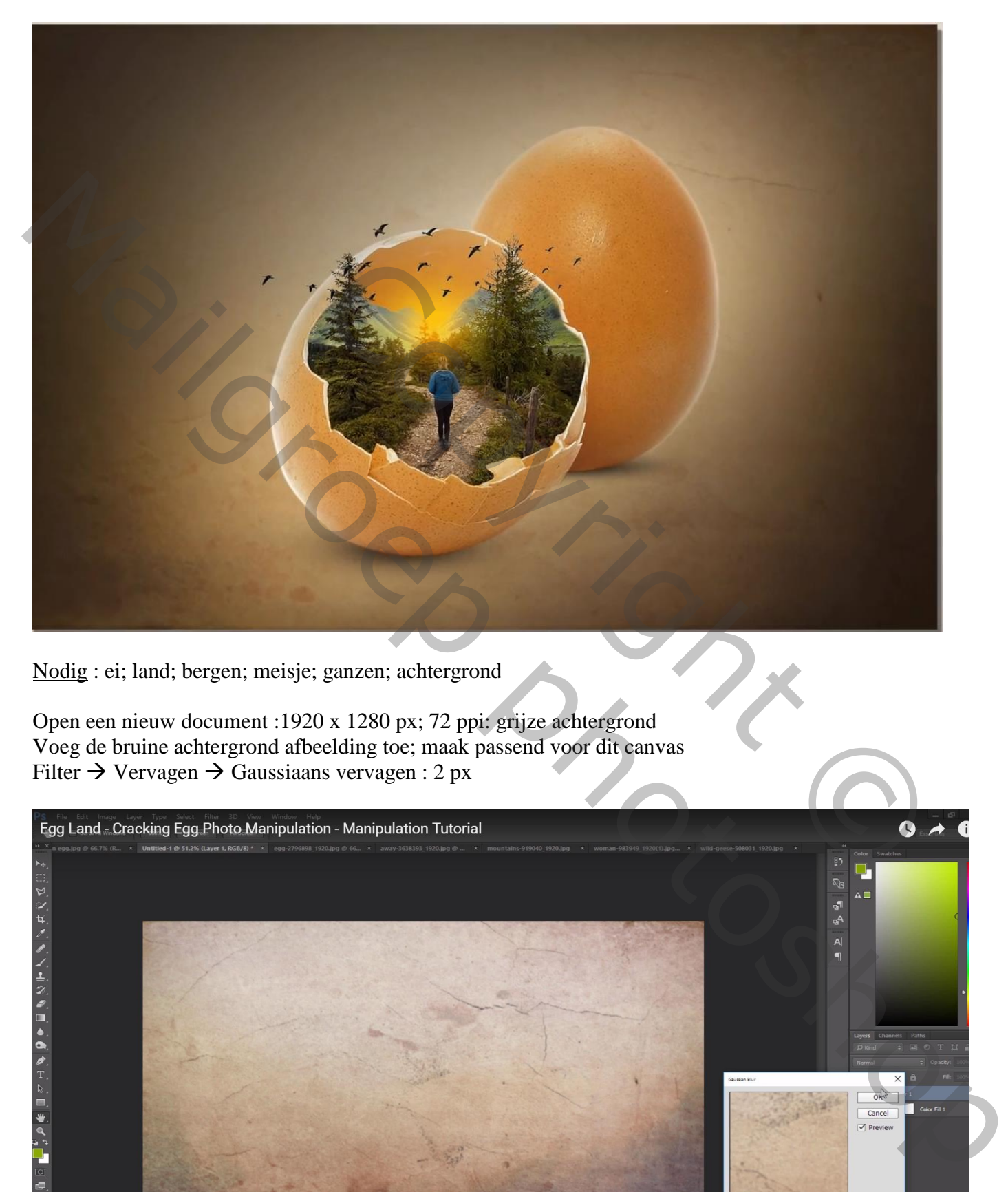

Nodig : ei; land; bergen; meisje; ganzen; achtergrond

Open een nieuw document :1920 x 1280 px; 72 ppi: grijze achtergrond Voeg de bruine achtergrond afbeelding toe; maak passend voor dit canvas Filter  $\rightarrow$  Vervagen  $\rightarrow$  Gaussiaans vervagen : 2 px

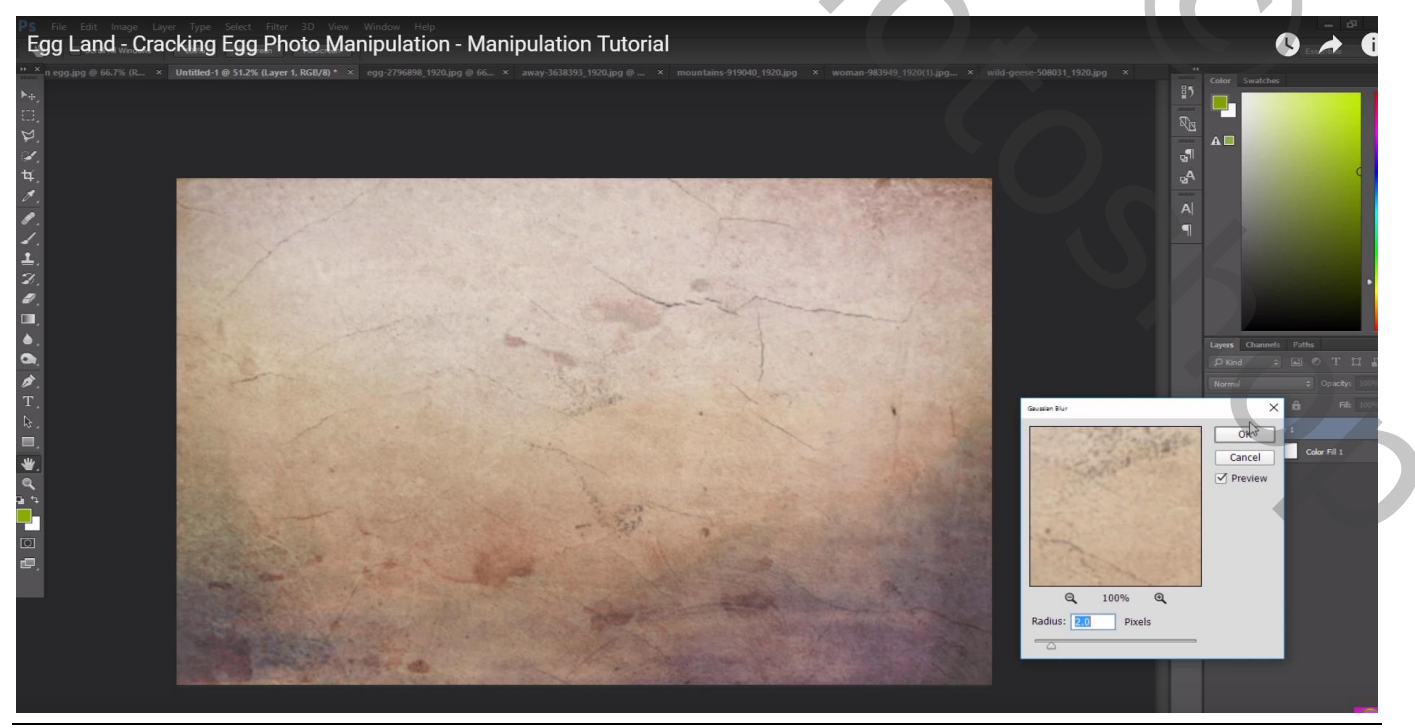

Land in ei – blz. 1 Vertaling T

## Aanpassingslaag 'Helderheid/Contrast' : -43 ; 0 ; Uitknipmasker Op laagmasker schilderen met zacht zwart penseel midden de afbeelding

Egg Land - Cracking Egg Photo Manipulation - Manipulation Tutorial  $\bullet$   $\rightarrow$ P  $\begin{array}{ccc}\n\mathbb{Z} & \mathbb{F}_2 & \mathbb{F}_3 & \mathbb{F}_4 \\
\mathbb{Z} & \mathbb{F}_2 & \mathbb{F}_3 & \mathbb{F}_4\n\end{array}$ 

Selectie maken van de eieren; toevoegen midden het document

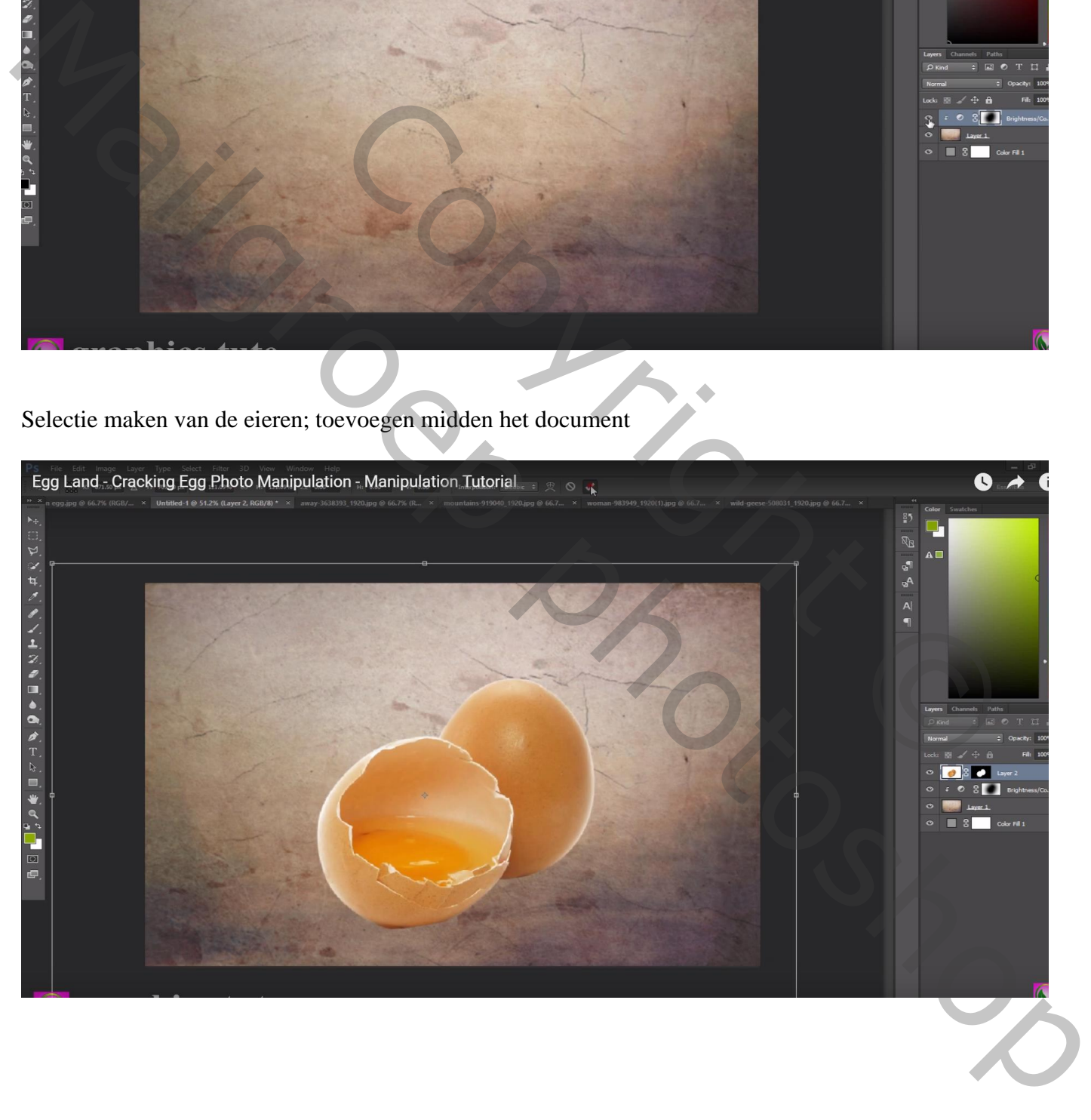

Nieuwe laag onder laag "eieren"; zwarte schaduw stip plaatsen; transformeren; dupliceren; … Laagdekking  $= 80\%$ 

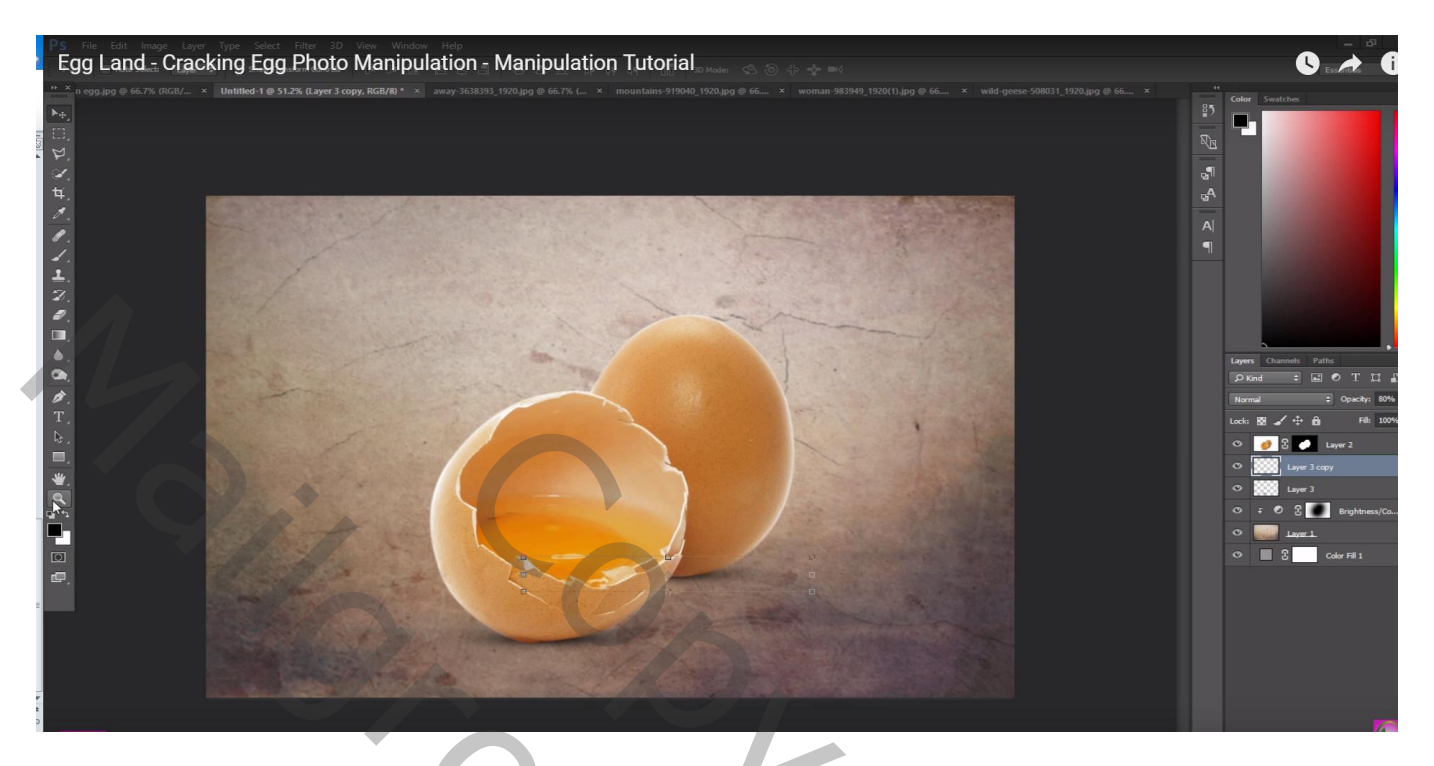

Open afbeelding "land"; palet Kanalen; blauwe kanaal dupliceren; Niveaus aanpassen, klik Ctrl + L :  $151$ ; 1,00; 153

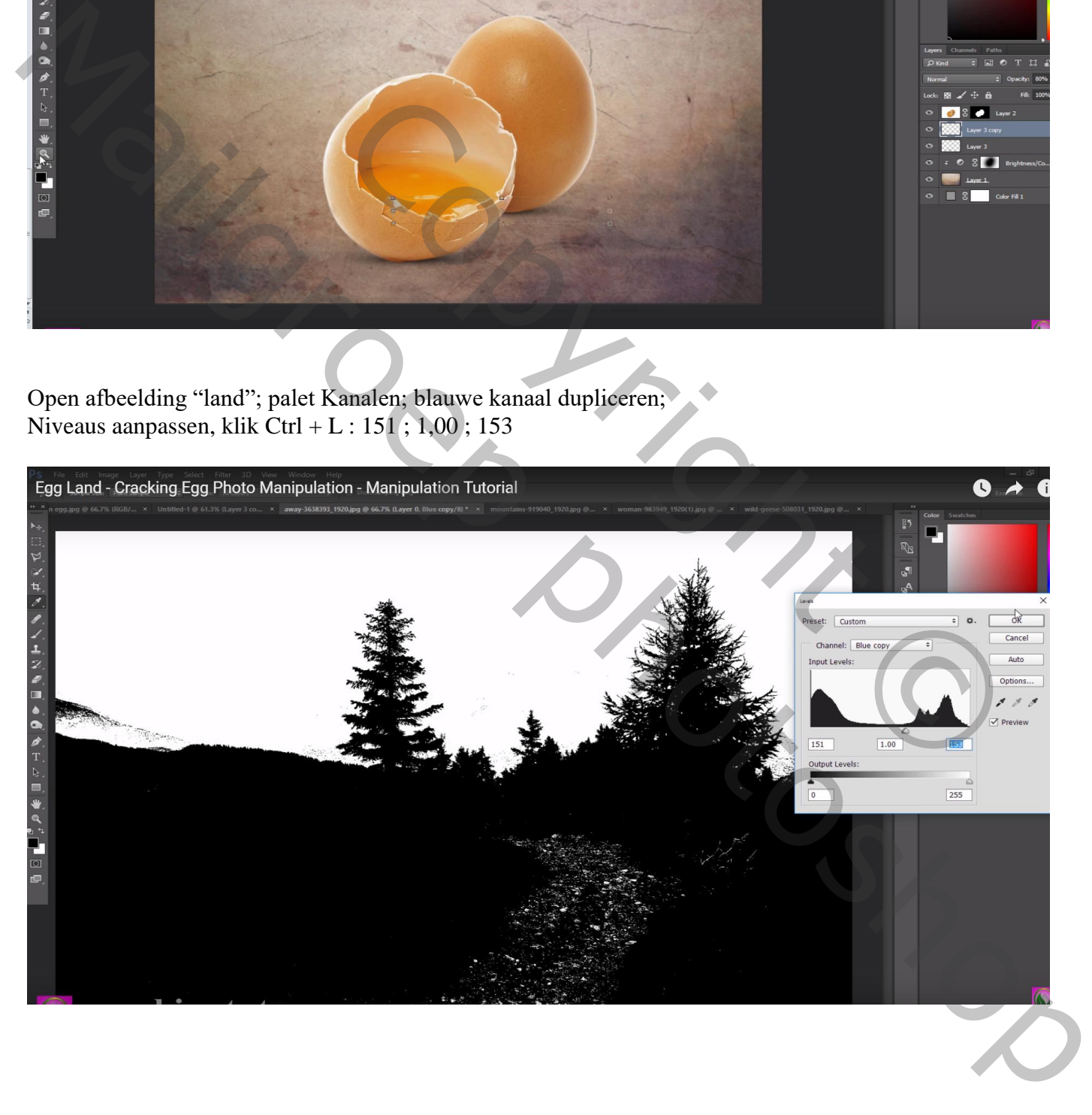

Deel onderaan volledig zwart schilderen; ongewenste delen wit schilderen Selectie maken van dit kanaal; selectie omkeren; terug naar het lagenpalet Laagmasker toevoegen

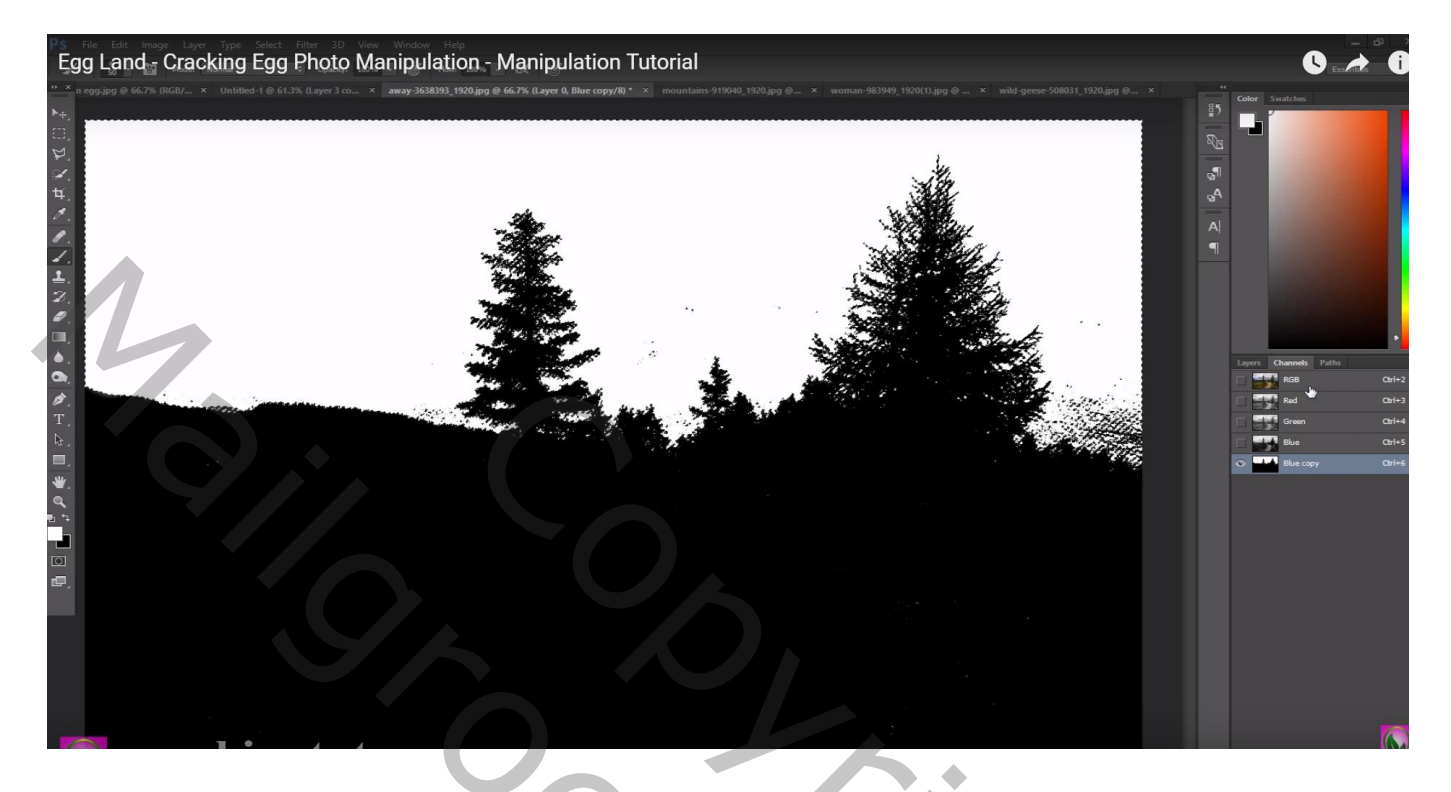

Sleep de laag dan boven de eieren; kleiner maken: laagmasker toepassen

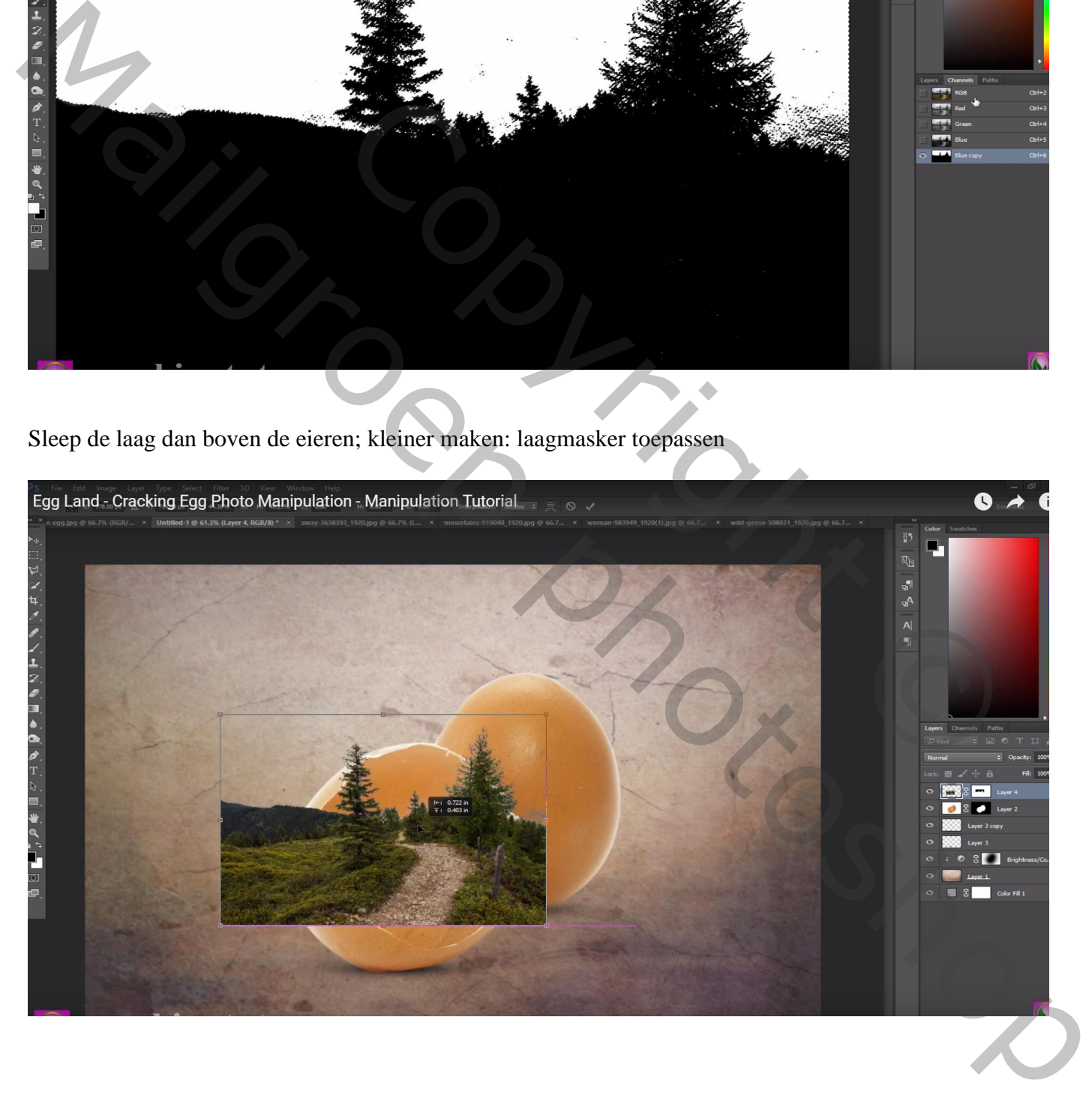

Verdere delen verwijderen; maak eerst een selectie binnen het ei ; selectie omkeren; nieuw laagmasker toevoegen; zorg dat die grote bomen er wel bij horen

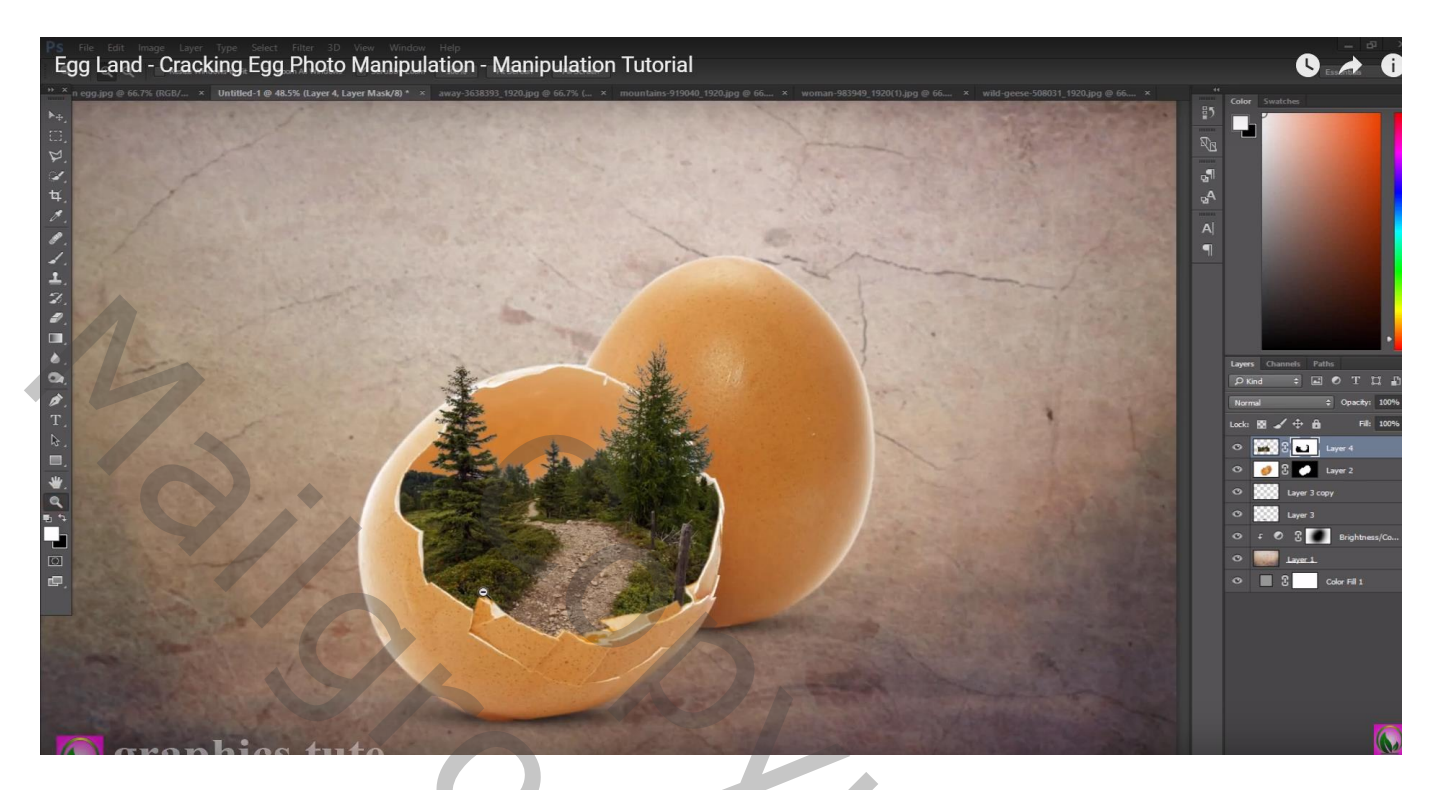

Op afbeelding "bergen" een deel selecteren; toevoegen onder de "bomen" laag Op laagmasker weer het deel buiten het ei verwijderen

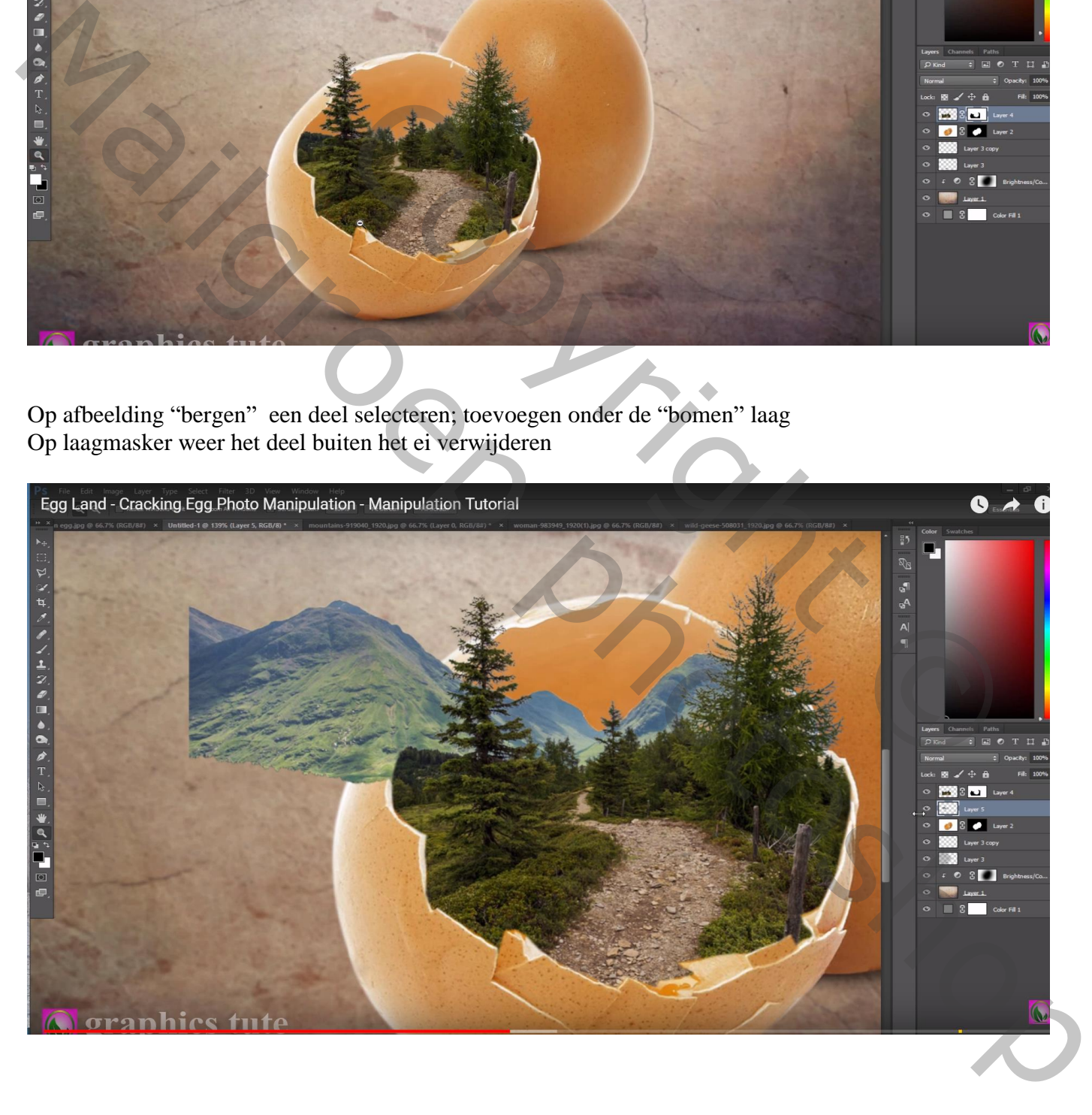

Nieuwe laag; voorgrondkleur = # FFDC18; gele lichtstip plaatsen boven die bergen Laagmodus = Zwak licht?

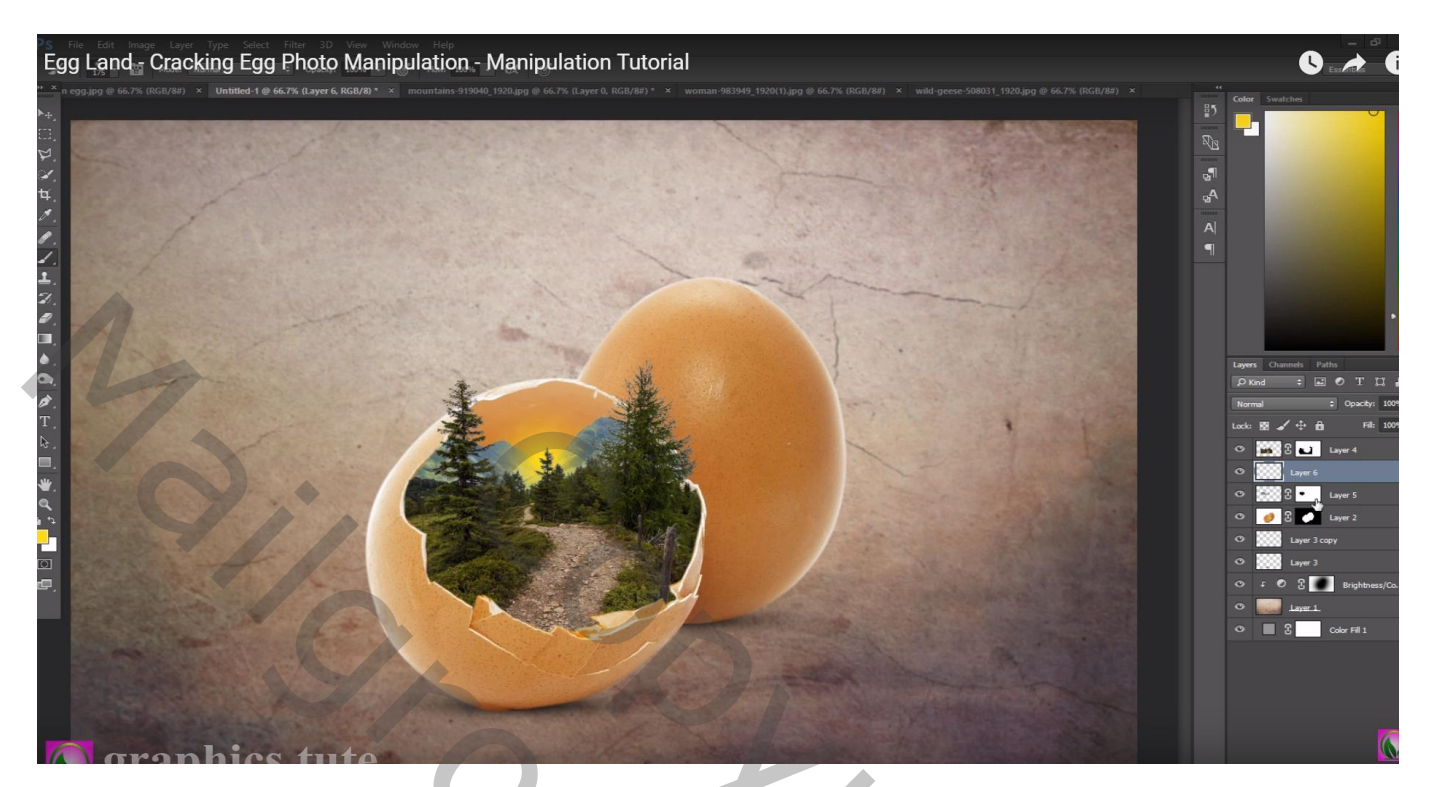

Terug een nieuwe laag; grotere stip plaatsen Laagmodus = Bleken; laagdekking =  $45\%$ Die beide gele lagen dan bovenaan slepen

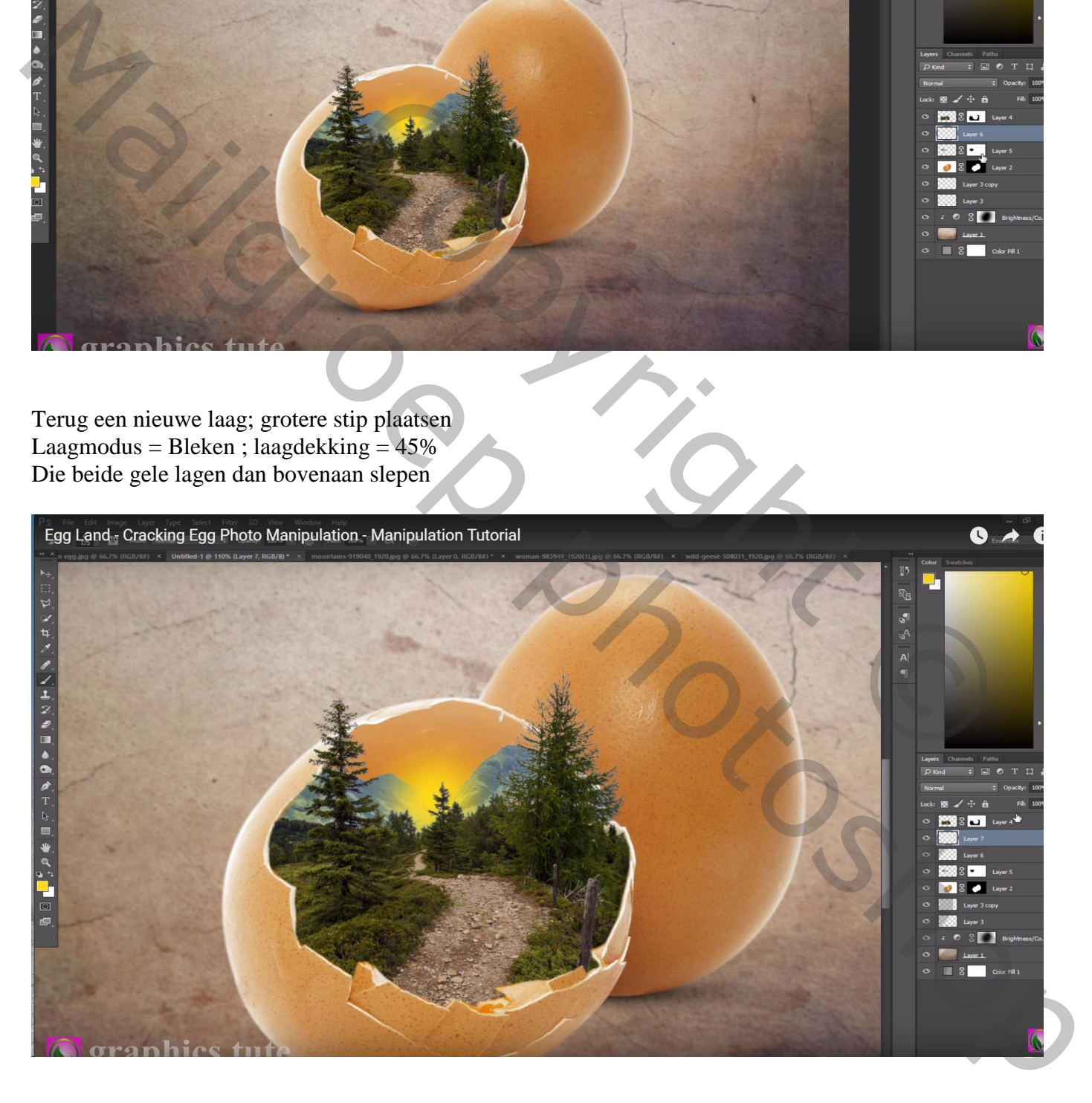

#### Het meisje uitselecteren en toevoegen

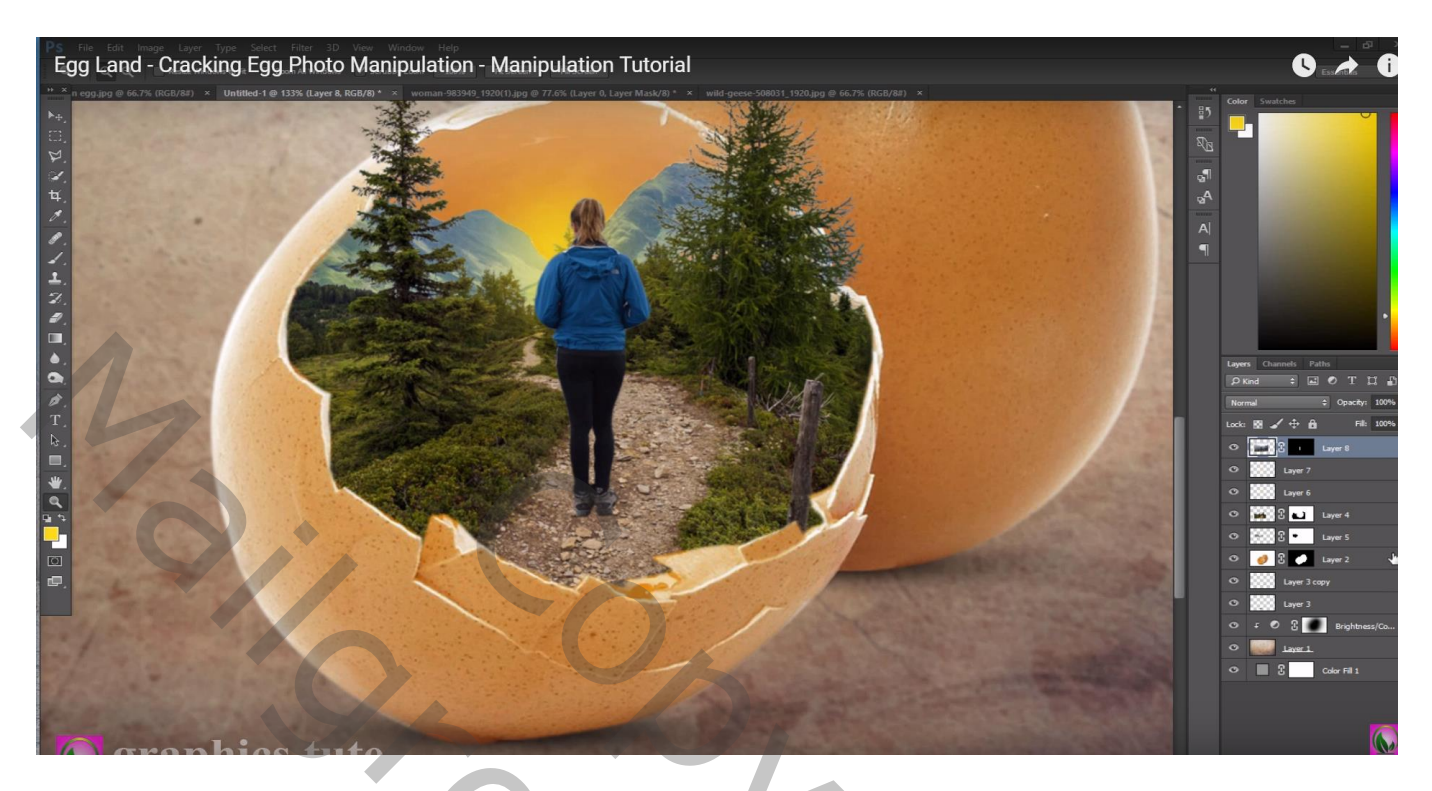

Nieuwe laag onder laag "meisje"; klein zwart penseel, schaduwen onder de voeten schilderen De laag met "meisje" dupliceren; laagmasker toepassen; Ctrl + U  $\rightarrow$  Helderheid = -100 Kopie laag Transformeren als schaduw laag; met laagmasker deel buiten het ei verwijderen Dekking aanpassen

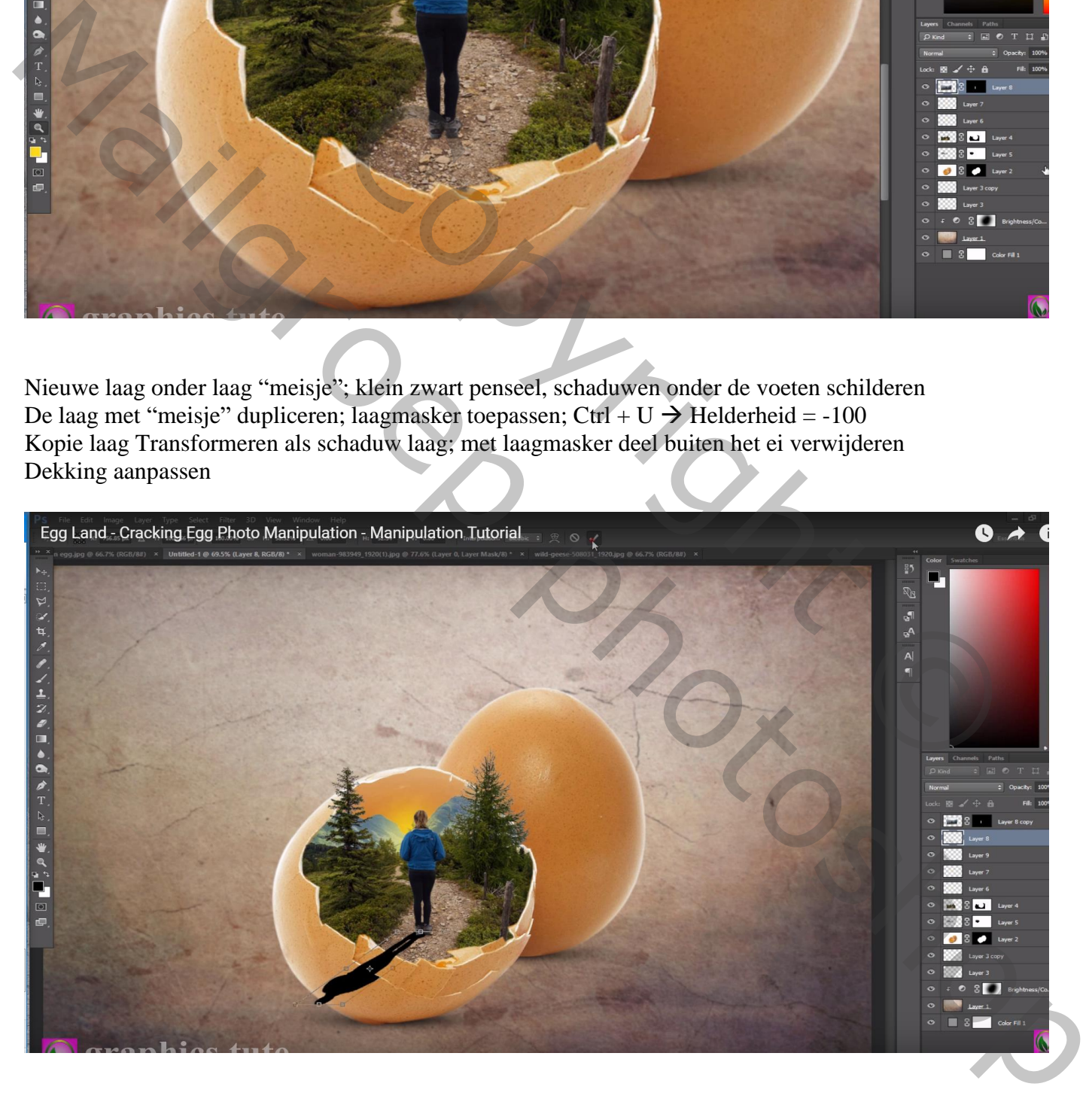

## De ganzen toevoegen; Horizontaal omdraaien; goed plaatsen Laag dupliceren; naar rechts verplaatsen; kleiner maken

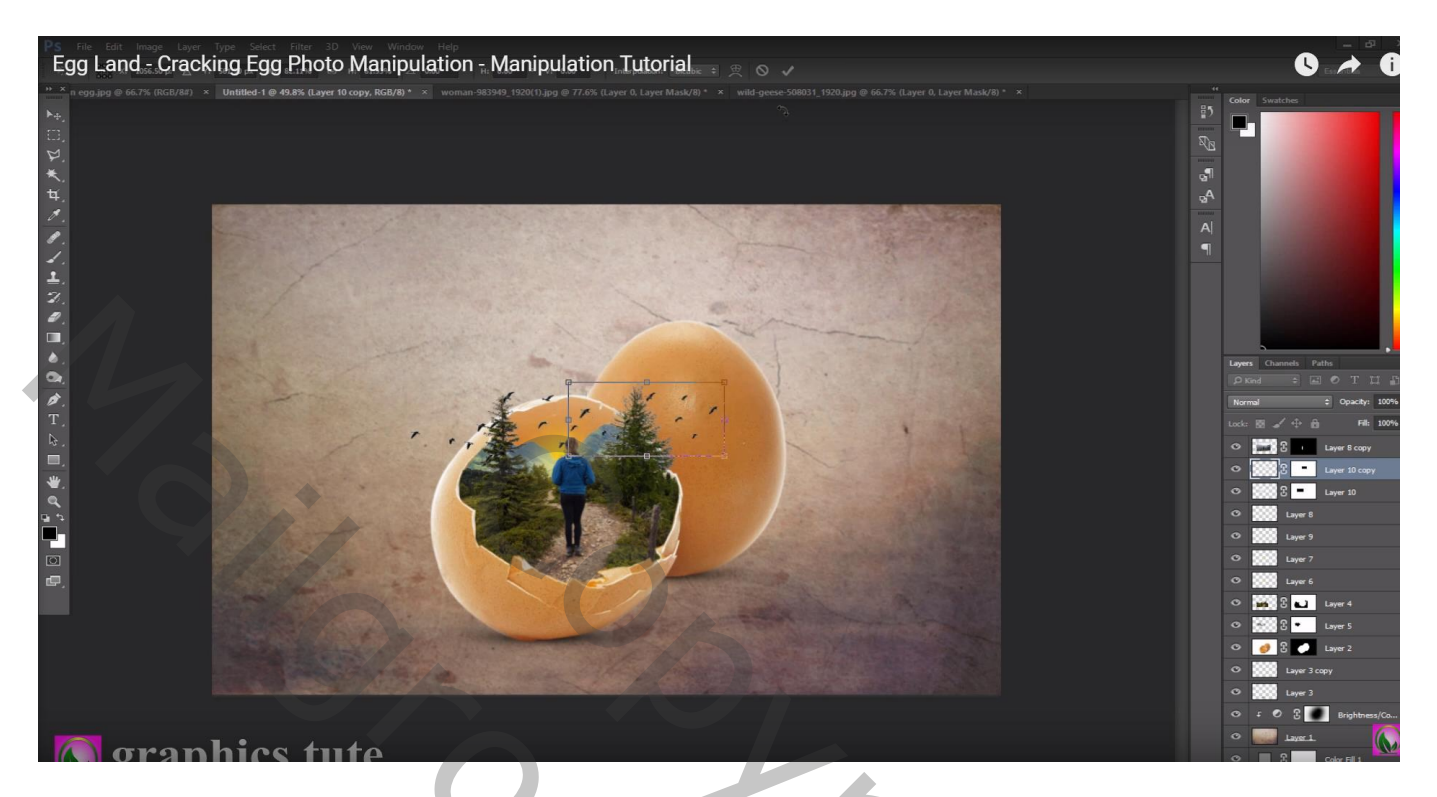

Bovenste laag, Aanpassingslaag 'Helderheid/Contrast' : -18 ; 0 ; geen Uitknipmasker

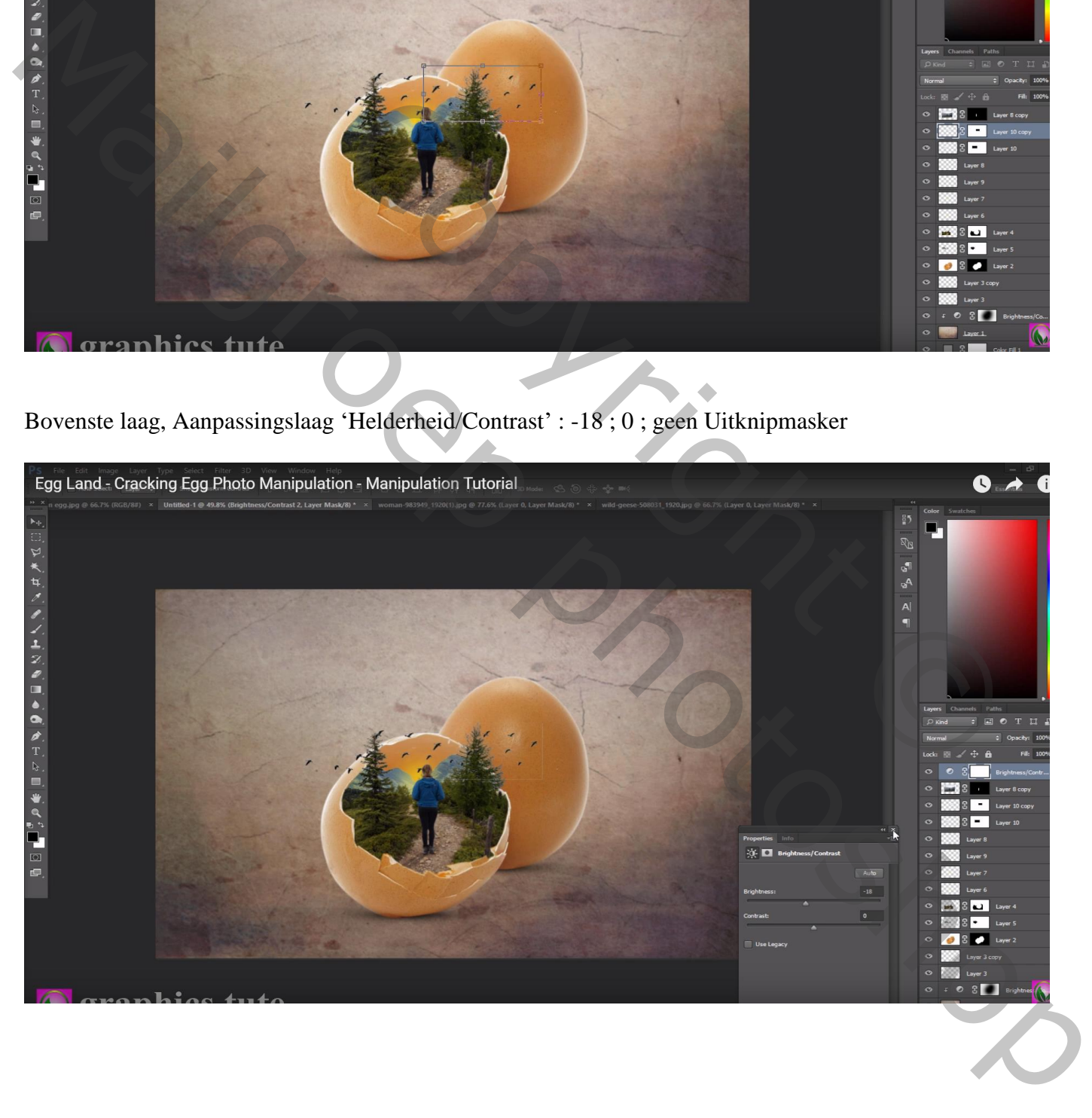

Aanpassingslaag 'Curven'; punt rechts boven naar onderen slepen Op laagmasker schilderen van die Aanpassingslaag midden de afbeelding (van rechts boven naar links onder schilderen op de afbeelding)

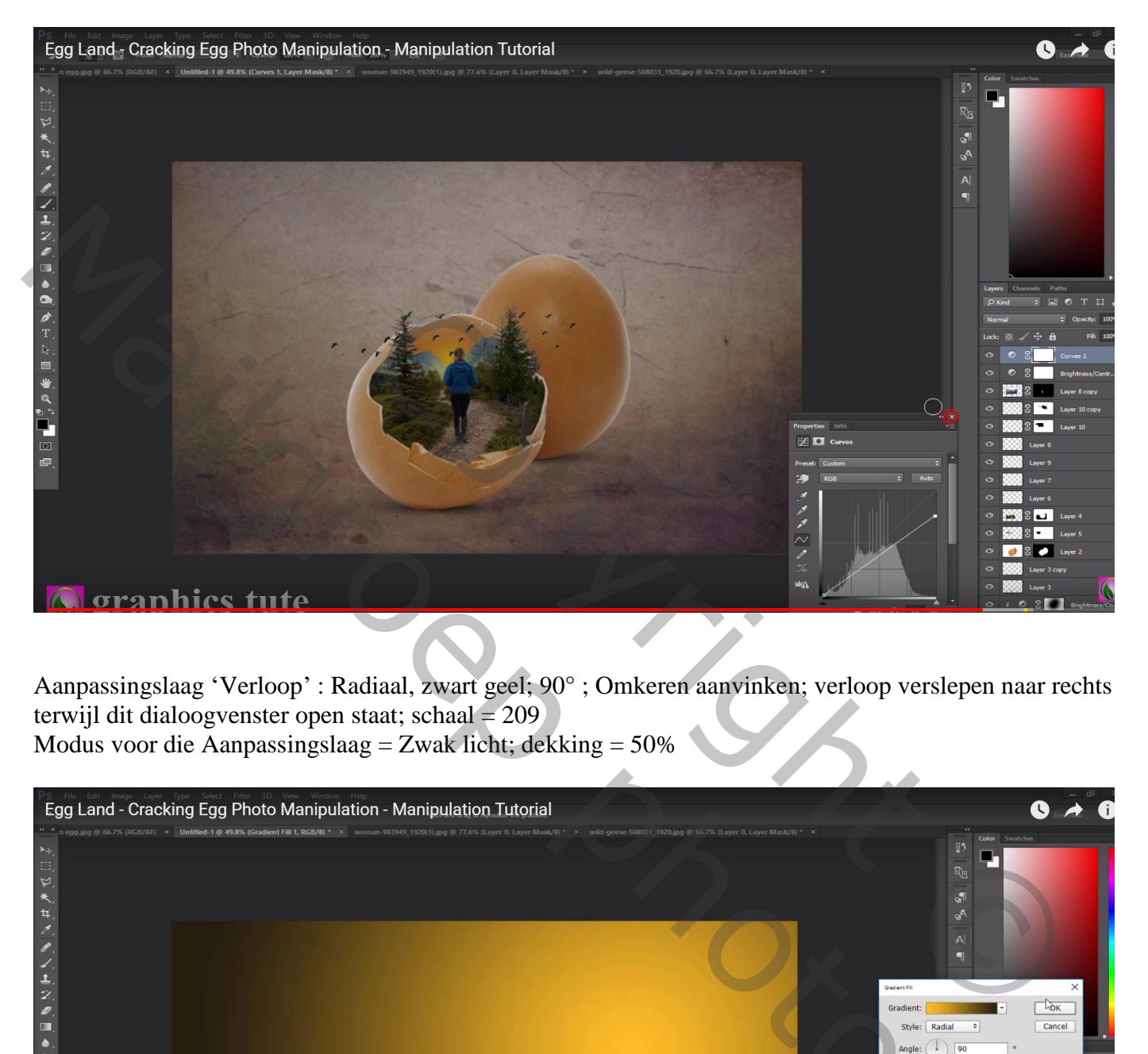

Aanpassingslaag 'Verloop' : Radiaal, zwart geel; 90° ; Omkeren aanvinken; verloop verslepen naar rechts terwijl dit dialoogvenster open staat; schaal = 209 Modus voor die Aanpassingslaag = Zwak licht; dekking = 50%

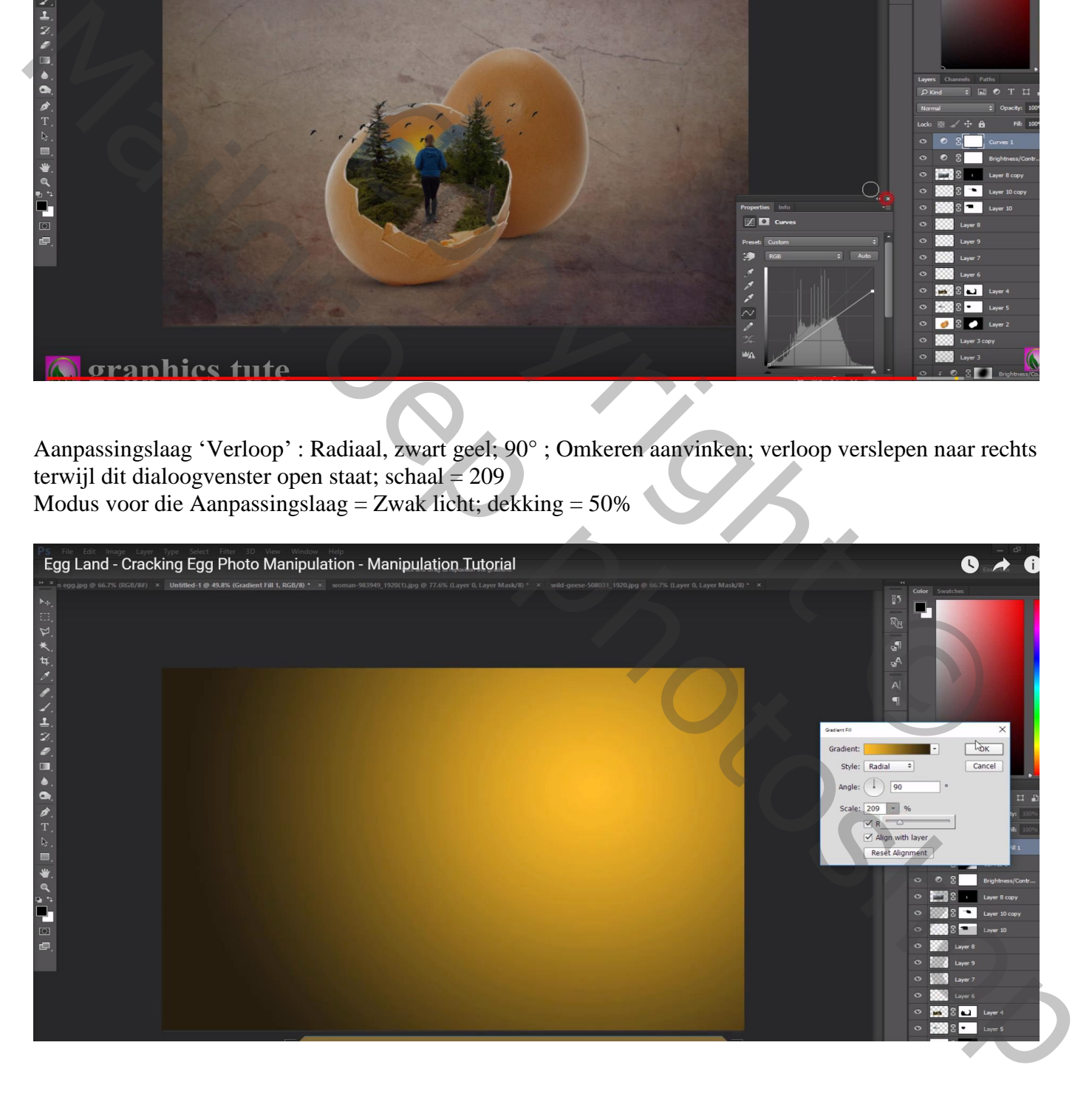

### Aanpassingslaag 'Kleurbalans', middentonen = 0 ; 6 ; 1

 $\bullet \rightarrow$ Egg Land - Cracking Egg Photo Manipulation - Manipulation Tutorial  $\blacksquare$  $\frac{A}{n}$ 

Bovenste samengevoegde laag maken met Ctrl + Alt + Shift + E, modus = Lineair Licht Filter  $\rightarrow$  Overige  $\rightarrow$  Hoogdoorlaat : 0,5 px

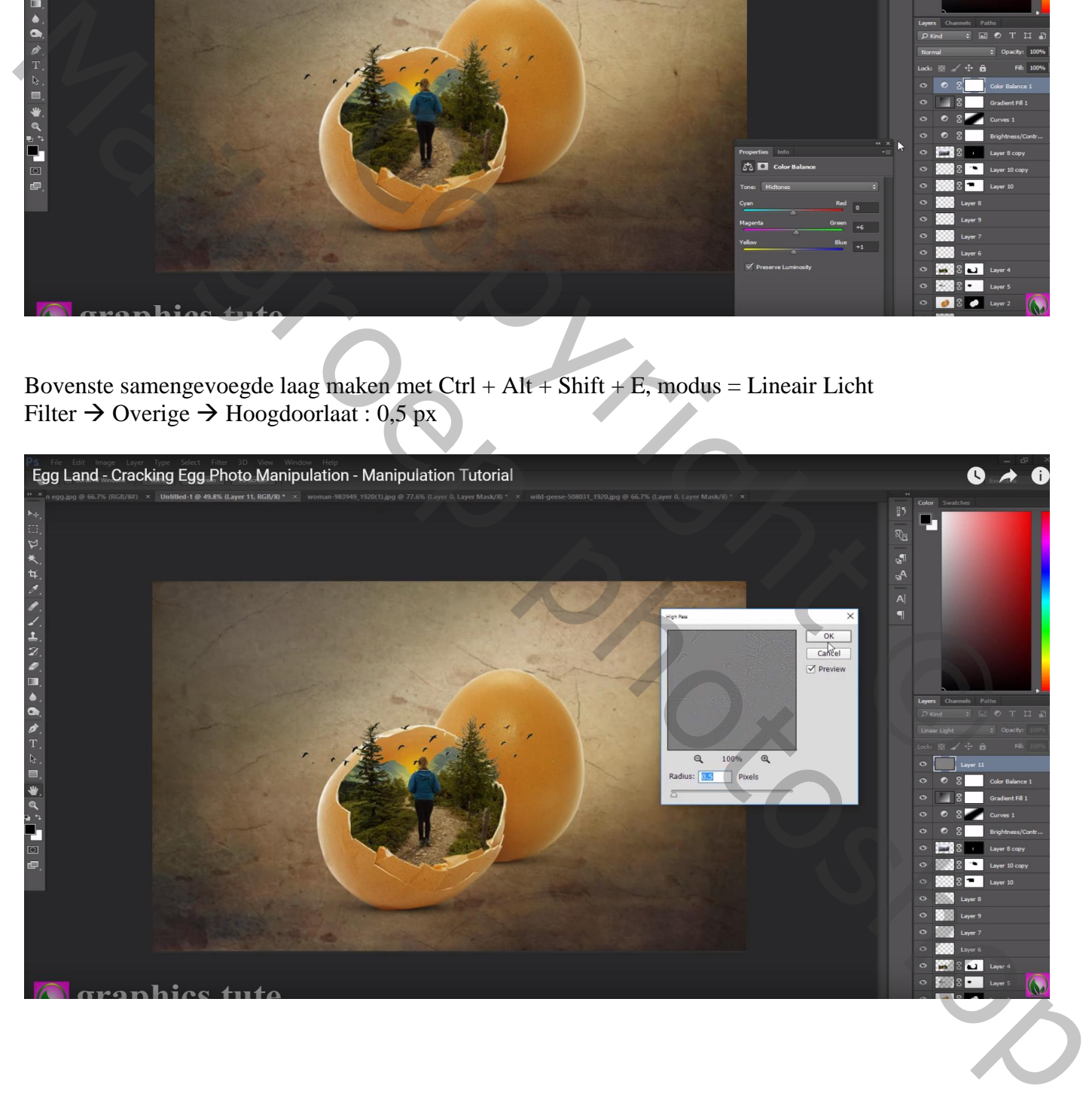